# SYNTHESYS MANAGEMENT User Management

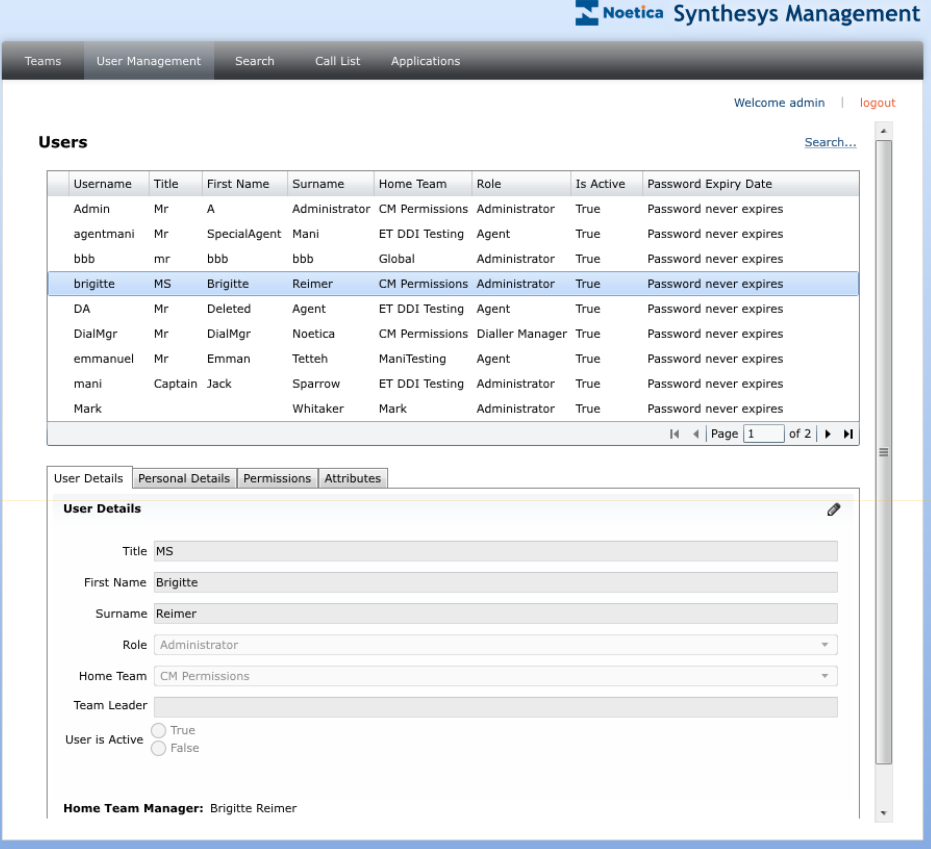

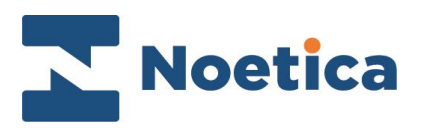

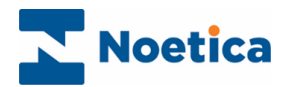

#### All rights reserved

The contents of this documentation (and other documentation and training materials provided), is the property of Noetica and is strictly confidential. You may not reproduce any part of this document without the prior consent of Noetica.

We believe that the information in our documentation and training materials is reliable, and we have taken much care in its preparation. However, we cannot accept any responsibility, financial or otherwise, for any consequences (including loss of profit, or indirect, special or consequential damages) arising from the use of this material. There are no warranties that extend beyond the program specification.

You must exercise care to ensure that your use of the software is in full compliance with laws, rules and regulations of the jurisdictions with respect to which it is used.

The information contained in this document may change. We may issue revisions from time to time to advice of changes or additions. We operate a policy of constantly improving and enhancing our application software. There is a possibility therefore that the format of screen displays and printed output shown in this documentation may differ slightly from that provided in the software. It is our policy to update this documentation whenever a major release of software takes place.

SYNTHESYS USER MANAGEMENT

Last updated May 2019

Synthesys is a registered trademark of Noetica.

Microsoft is a registered trademark and Windows is a trademark of the Microsoft Corporation in the USA and other countries.

All other trademarks recognised.

© Copyright 2019 Noetica

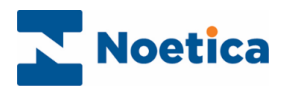

# SYNTHESYS USER MANAGEMENT

<span id="page-2-0"></span>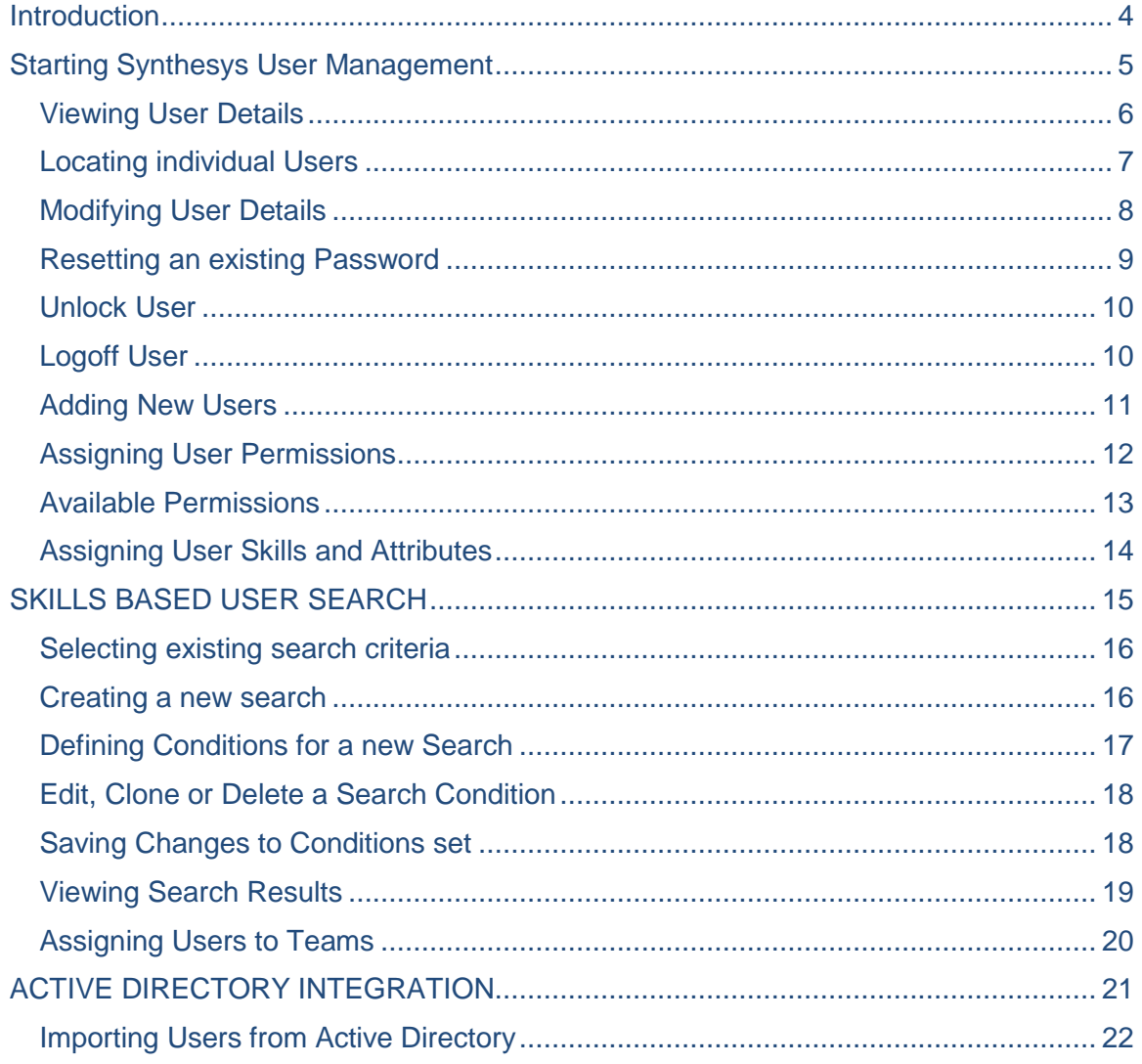

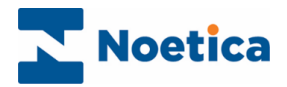

# **Introduction**

Depending on the permissions assigned to a user, individuals with access to the *User Management* page will be able to:

- View details of existing users
- Add new users
- Assign permissions to individual users
- Assign specific skills and attributes to users
- Modify details and permissions of existing users

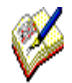

New user skills and attributes are initially added to the CS\_USERS table via the Entity/ CRM control. They are then assigned to the individual users in Synthesys Management, using the **Attributes** tab of the User/ User Details dialogs.

<span id="page-3-0"></span>Using **Active Directory** integration, users will be created and managed directly through Active Directory, rather than via Synthesys User Management. Please see the section on Active Directory for more information.

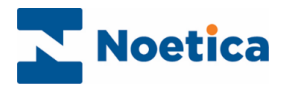

# Starting Synthesys User Management

In the Synthesys Management main page:

- Click the **User Management** tab at the top of the screen.
- The *Users* page will be displayed, showing the first ten Synthesys users in alphabetical order.

#### **User Management tab**, to open the *Users* pages

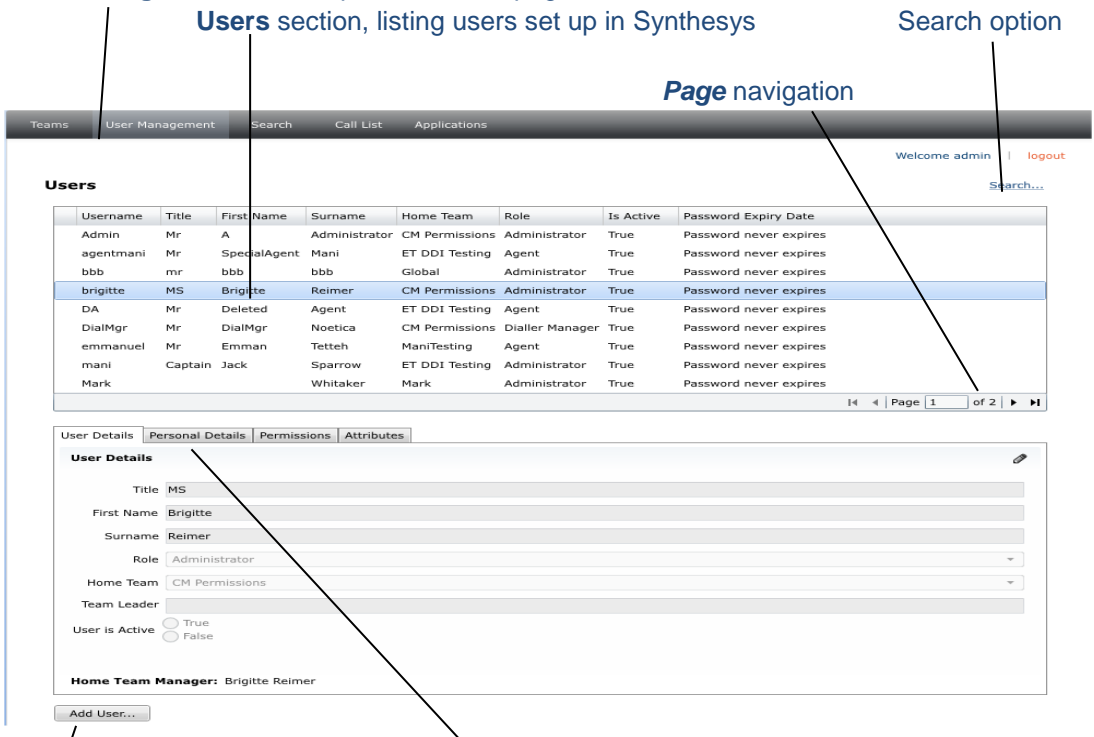

User Details section with Personnel Details, Permissions & Attributes tabs

**Add User** button, for entering new user details

Please see the following pages for a description of the options available in the *User Management* page.

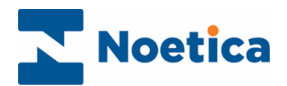

# <span id="page-5-0"></span>Viewing User Details

In the Synthesys Management main page:

- Click the **User Management** tab at the top of the screen, to display the *Users* page, initially showing the first ten Synthesys users in alphabetical order.
- To display further users on subsequent pages, enter a specific page number, or use the arrow buttons  $\left[\begin{array}{cc} \bullet & \bullet \\ \bullet & \bullet \end{array}\right]$  of  $7$   $\left[\begin{array}{c} \bullet & \bullet \\ \bullet & \bullet \end{array}\right]$ , to move to the next page.

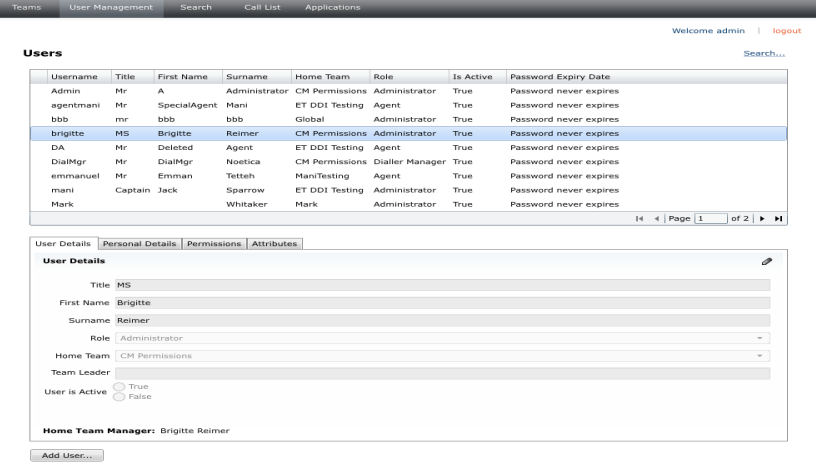

- Select a specific user in the *Users section*, to display additional details in the *User Details* section, including *user name*, the *Role, Primary Team* and current user state.
- Click the *Personnel Details* tab, to view further information associated with the user.
- Click the *Permissions* tab, to view the access permissions assigned to the user.
- Click the *Attributes* tab, to view skills and attributes assigned to the user.

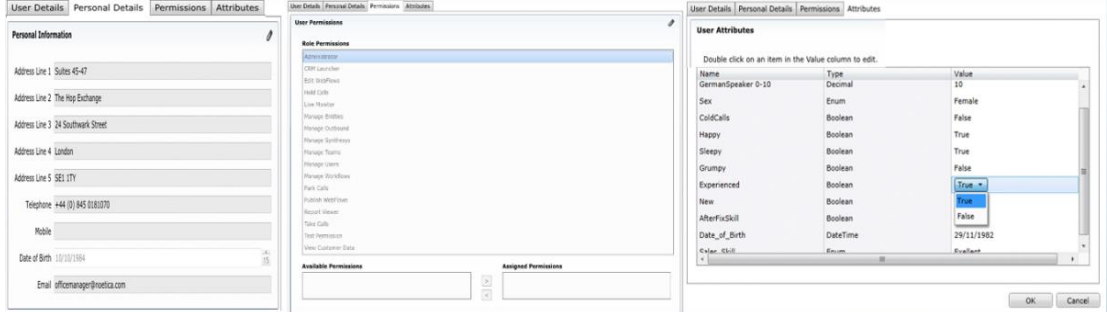

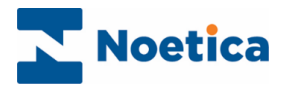

#### <span id="page-6-0"></span>Locating individual Users

To quickly look up details for a user or users assigned to a specific role, use the **Search** option in the *User Management* screen.

• On the top right of the Users page, click Search.

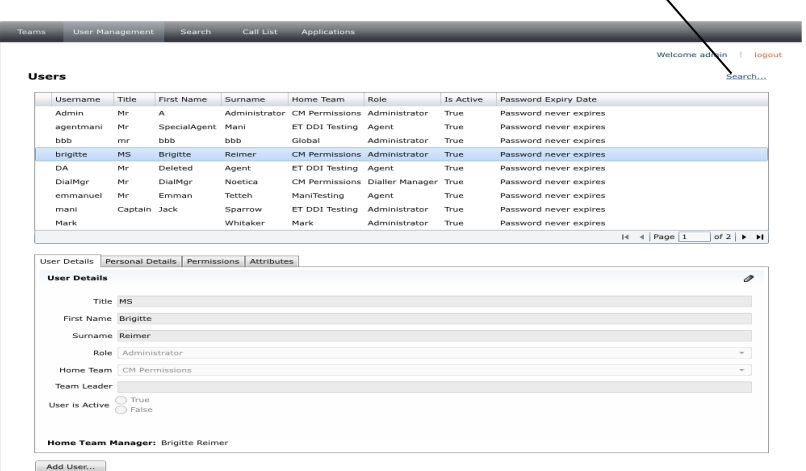

This will open the Search dialog.

- Enter your search criteria, as required, into the relevant field(s).
- Click the Search button, to display the relevant information.

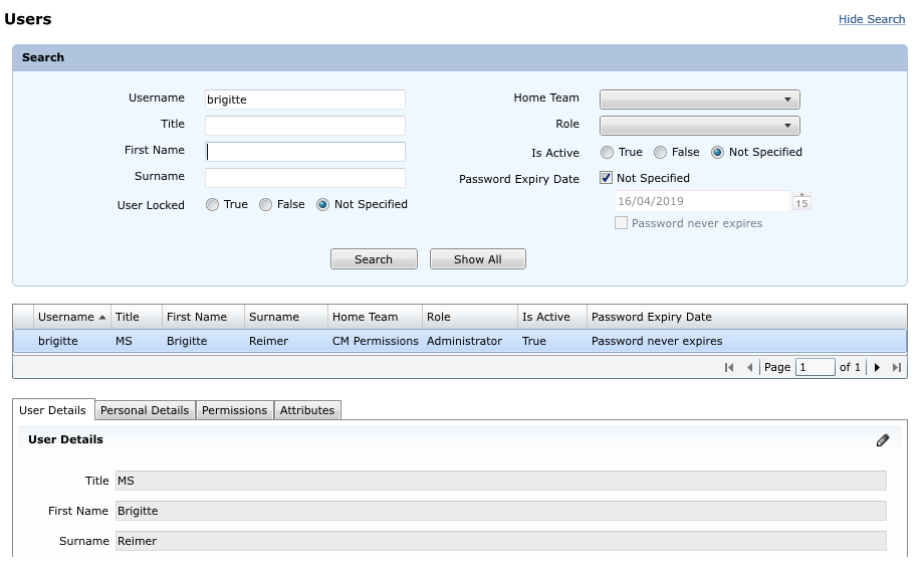

- To edit user details, click the *pencil icon*  $\circ$  on the right.
- To show the list of all users again, click the *Show All* button.

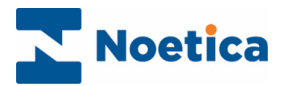

# <span id="page-7-0"></span>Modifying User Details

To edit information for existing users:

- Click **User Management** in the *Synthesys Management* main page.
- In the **Users** page click on **Search** in the top right of the *Users* page
- Click your right mouse button on the user and select *Edit User*... from the list.

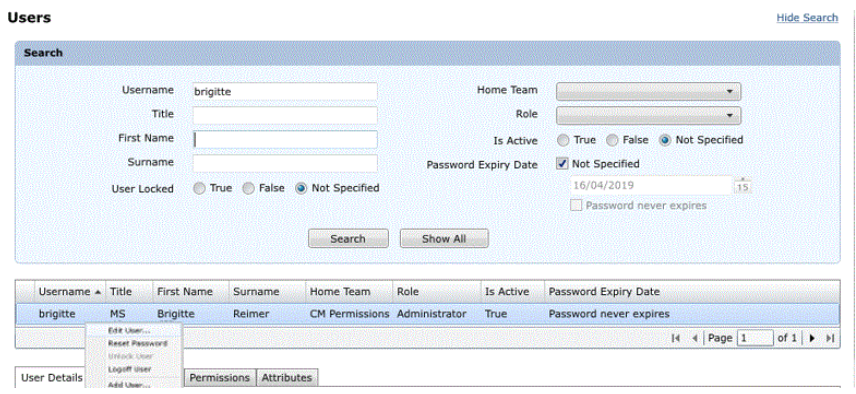

- In the **User Details** dialog now displayed, make any changes to the existing details, as required.
- To change existing permissions, click the **Permissions** button.
- To change existing skills, click the **Attributes** tab.

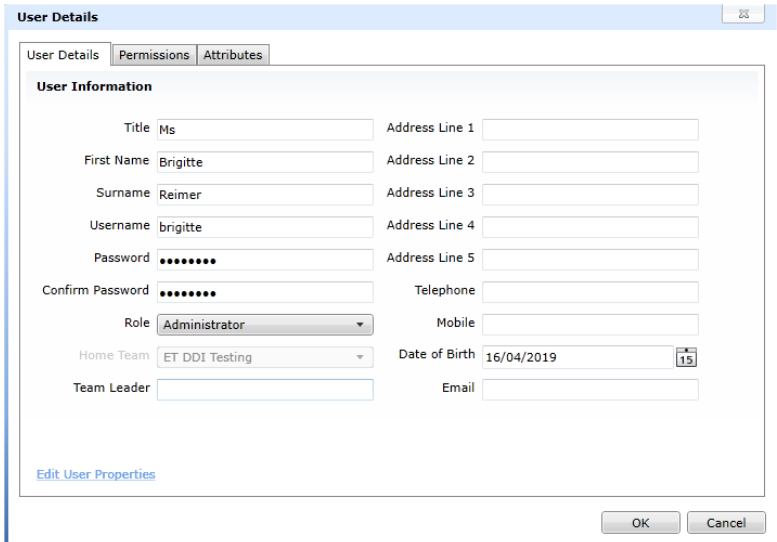

• Clicking the *Edit User Properties* link, you can configure additional user properties, for example the CLI to present, or switch specific settings.

Click **OK** to save the information, or **Cancel** to cancel the action without saving the changes.

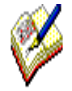

Using **Active Directory** integration, a user's details will be modified directly through Active Directory, rather than via Synthesys User Management. Please see the section on Active Directory Integration for more information.

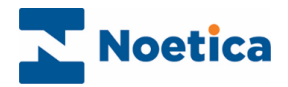

Alternatively, edit details by selecting the user in the **Users** screen

- $\bullet$  Click the pencil icon  $\bullet$  to open the *Edit* mode.
- Exit the *Edit* mode by clicking on the *pencil icon* again, before selecting another tab.

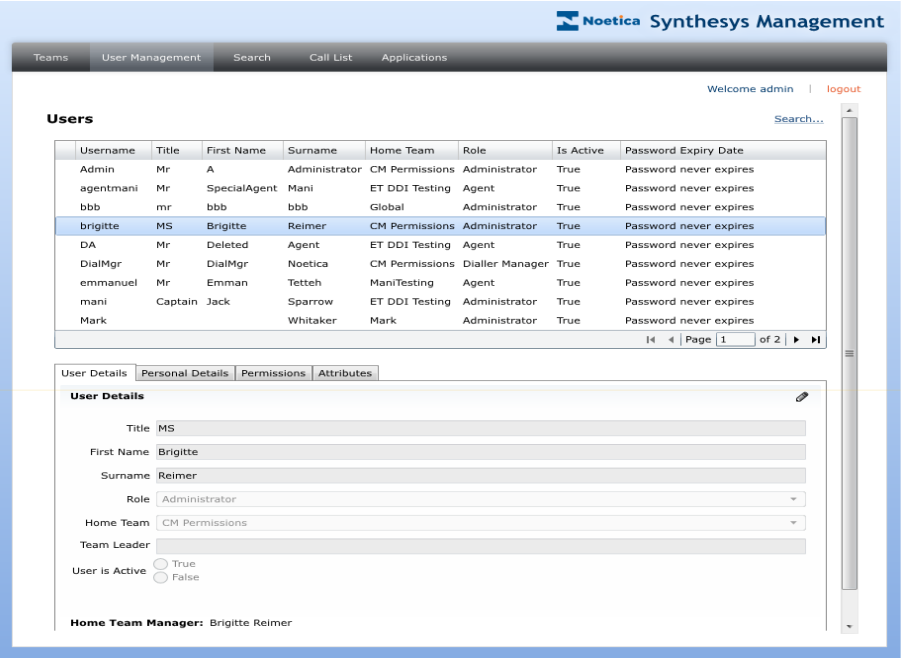

#### <span id="page-8-0"></span>Resetting an existing Password

To reset an existing user password:

- Click **User Management** in the *Synthesys Management* main page.
- In the **Users** page, click your right mouse button on the user and select *Reset*  **Password...** from the list.
- Enter and confirm the new password, then click OK

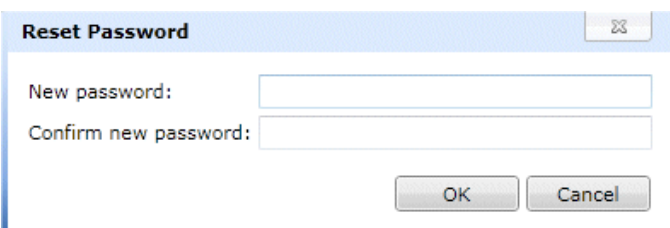

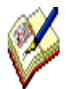

Using **Active Directory** integration, a user's password will be changed directly through Active Directory, rather than via Synthesys User Management. Please see the next section on Active Directory Integration for more information.

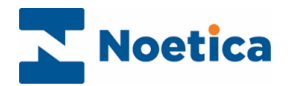

# <span id="page-9-0"></span>Unlock User

To enable a user to log back into the Synthesys Portal after being locked out for using an incorrect user name or password

- Click **User Management** in the *Synthesys Management* main page.
- In the **Users** page, right click on the user, and select *Unlock User* from the drop down list.

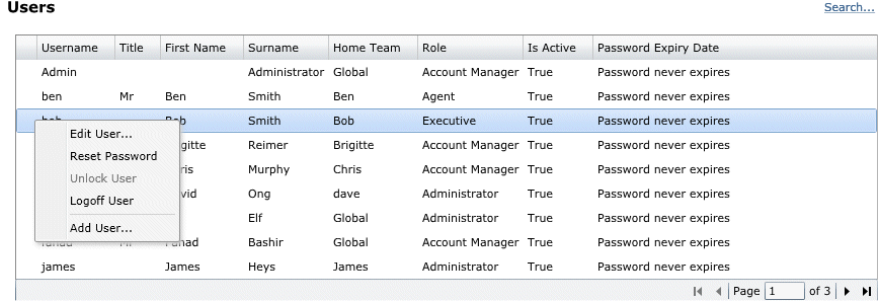

### <span id="page-9-1"></span>Logoff User

Using the **Logoff User** option users can be ejected from the system. This is useful if, for example, a user is logged out following a system crash and unable to log back in.

To force the simultaneous logoff from all Synthesys modules, including Synthesys Management, the Synthesys Interaction Studio and the Synthesys Portal

- Click **User Management** in the *Synthesys Management* main page.
- In the **Users** page, right click on the user, and select *Logoff User* from the dropdown list.

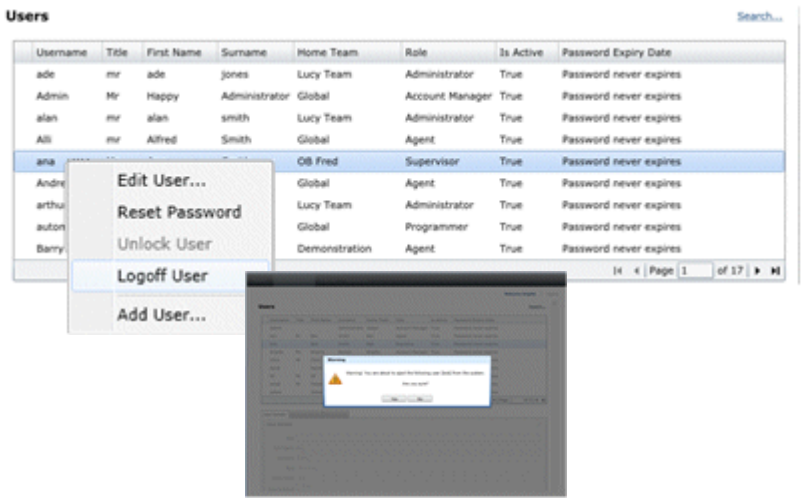

• A message will inform you that you are about to eject the selected user from all Synthesys modules.

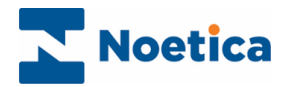

# <span id="page-10-0"></span>Adding New Users

Details for new users are added via the *User Details* and *Permissions* tab headings in the **User Details** dialog.

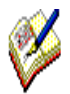

Using **Active Directory** integration, new users will be created directly through Active Directory, rather than via Synthesys User Management. Please see the section on Active Directory for more information

To add details for new members of staff using *Synthesys Management*:

- Click the *User Management* tab at the top of the *Synthesys Management* screen.
- In the **Users** page, right click on a user and select *Add User*... from the drop-down menu, or alternatively click the *Add Users* button at the bottom left of the *User Details* section.

In the **User Details** dialog subsequently displayed

• Enter the personal details and login details for the new user and select a role, a primary team and date of birth, as required.

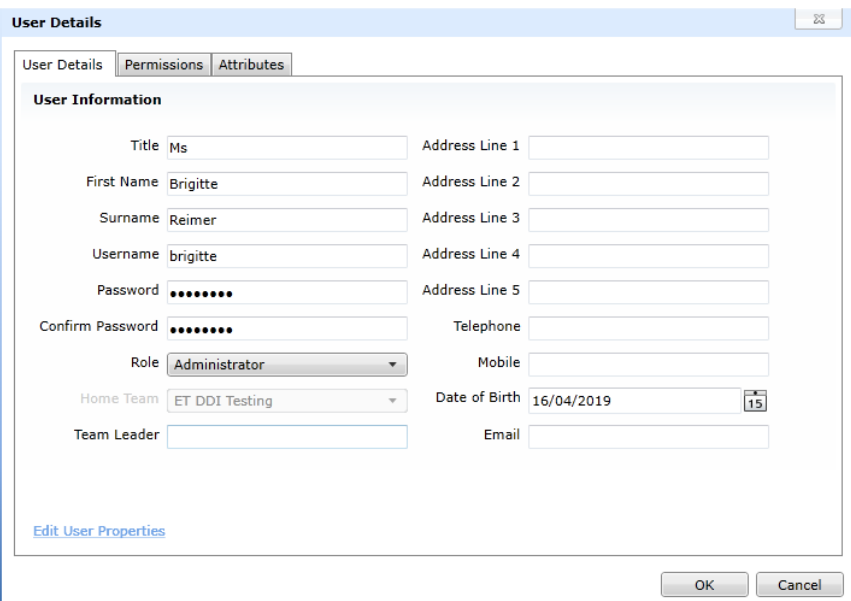

- Click the **Permissions** tab, to assign the required access permissions for the user.
- Clicking the *Edit User Properties* link, you can configure additional user properties, for example the CLI to present, or switch specific settings.

Please see next page for more information.

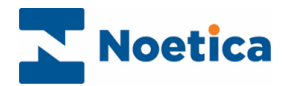

# <span id="page-11-0"></span>Assigning User Permissions

When adding new users, the users are assigned to a role, reflecting the tasks that they will carry out within Synthesys.

Each role, i.e. *Agent* or *Account Manager*, has a set of standard permission associated with the role. Additional permissions can then be assigned to a selected user via the *Permissions* dialog.

- Click the **User Management** tab in the Synthesys Management screen.
- In the **Users** page, locate and right click on the user, whose permissions you wish to edit.
- Select *Edit User* from the drop-down menu.

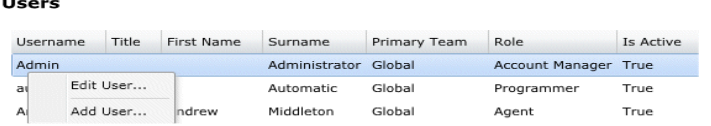

- In the User Details dialog, select *Permissions*.
- The existing user permissions are displayed in the *Role Permissions* section.

To add additional permissions

- Select the permission in the *Available* **Permissions** section.
- Use the arrow > to move it into the **Assigned Permissions** section.

To remove additional permissions

• Use the arrow < to move the permission from Assigned Permissions back into the *Available* Permissions section.

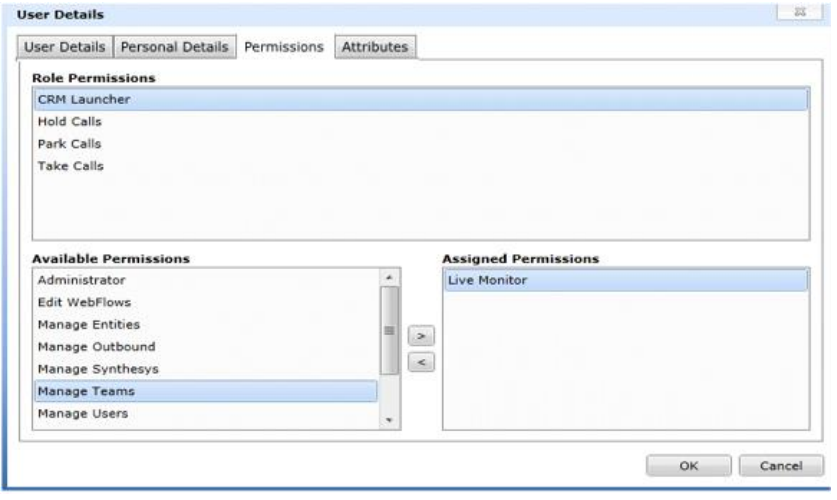

- Click **OK** to save the information.
- Click **Cancel,** to cancel the action without saving the changes.

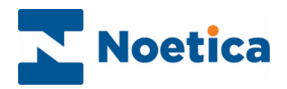

# <span id="page-12-0"></span>Available Permissions

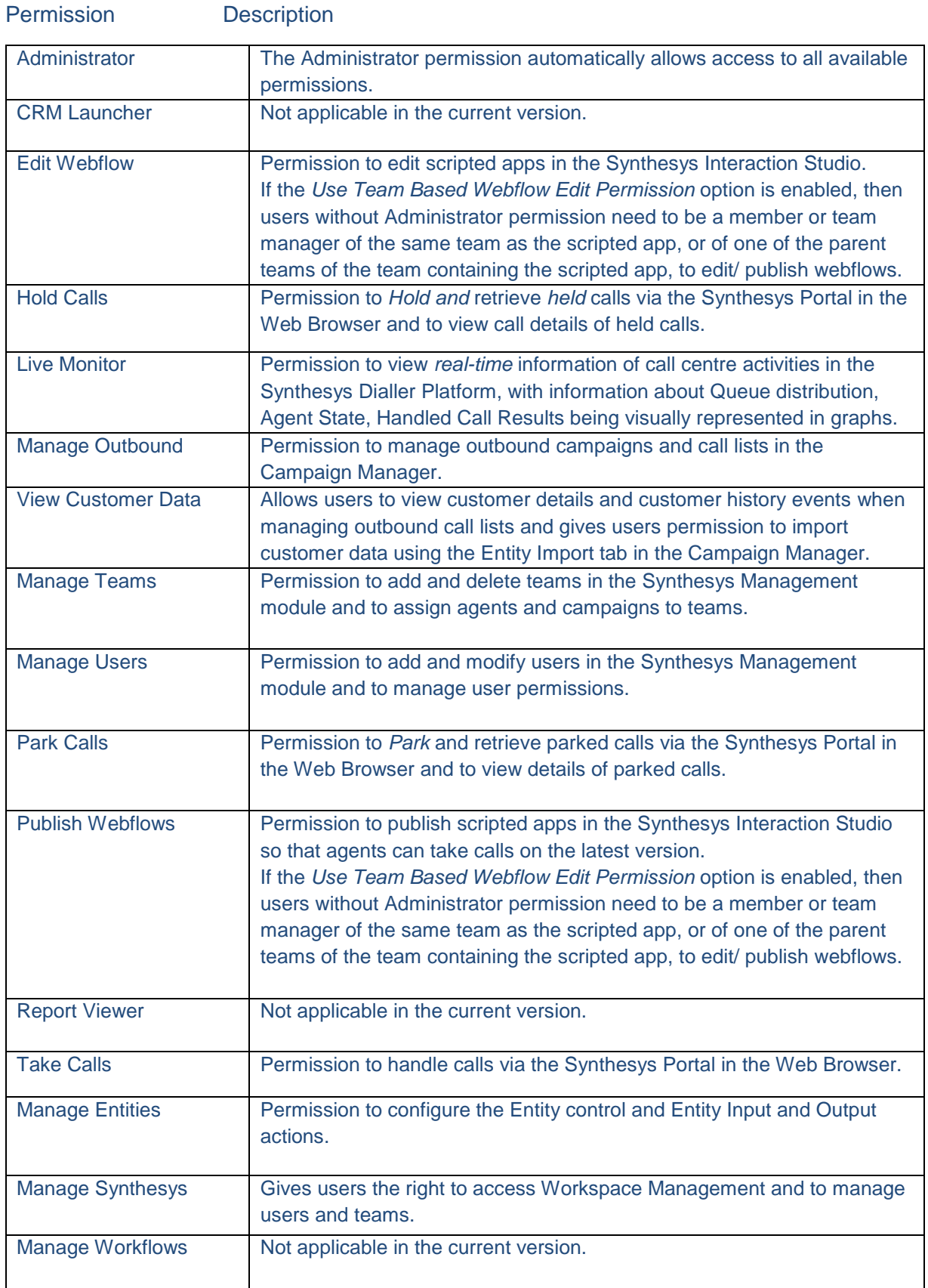

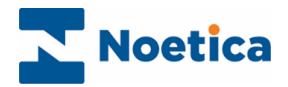

## <span id="page-13-0"></span>Assigning User Skills and Attributes

Skills and attributes are assigned to users via the **Attributes** tab of the *User Details* dialog.

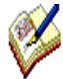

New user skills and attributes are initially added to the CS\_USERS table via the Entity/ CRM control. They are then assigned to the individual users in Synthesys Management, using the Attributes tab of the User/ User Details dialogs.

- Click the **User Management** tab at the top of the Synthesys Management screen.
- Locate and right click on the user and select *Edit User* from the drop down menu to open the User Details dialog.

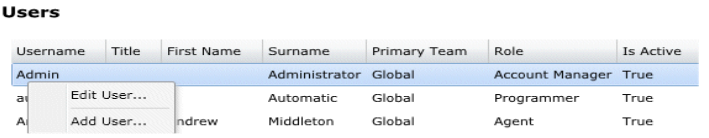

- In the User Details dialog, select *Attributes*.
- In the Attributes page, all available user skills and attributes, as added to the CS\_USERS table via the Entity/ CRM control, are displayed.

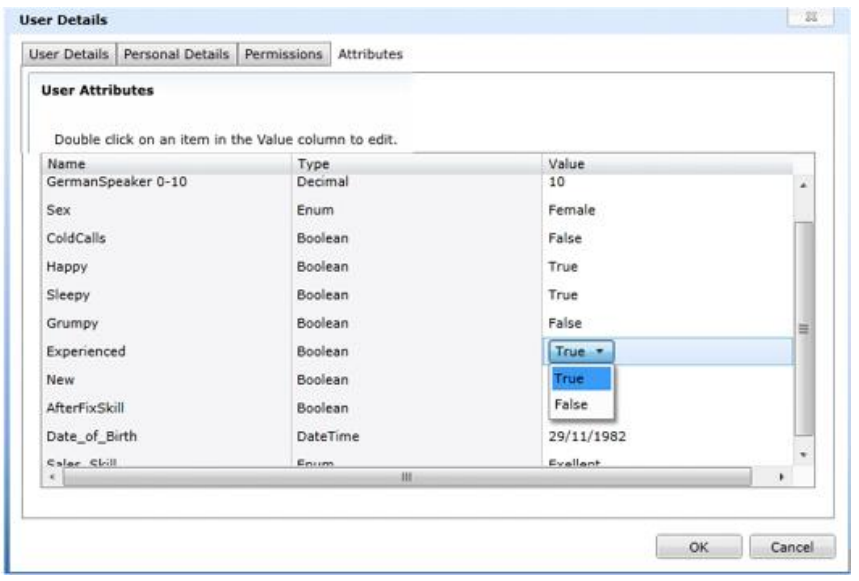

- Assign the skills and attributes for the selected user, as required, in the **Value column** of the Attributes dialog.
- Click **OK** to save the information.
- Click **Cancel,** to cancel the action without saving the changes.

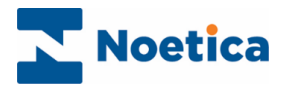

# <span id="page-14-0"></span>SKILLS BASED USER SEARCH

Using the **Search** tab in Synthesys Management, contact centre managers or supervisors can search for users based on their skills and attributes, and to assign these users to the relevant teams.

Clicking the **Search** tab will open the **Advanced Search** dialog, where supervisors can specify conditions for a new search or select a previously defined search.

Staff members that match the search criteria are displayed in the **Search Result** dialog, from where they can be moved or copied to the appropriate teams.

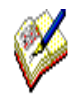

New skills and attributes are initially added to the CS\_USERS table via the Entity/ CRM control. They are then assigned to the individual users in Synthesys Management, using the **Attributes** tab of the User/ User Details dialogs.

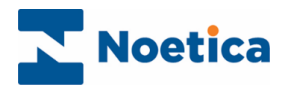

#### <span id="page-15-0"></span>Selecting existing search criteria

- Click the **Search** tab in Synthesys Management.
- Select Use existing (saved) search in the *Advanced Search* dialog.
- In the **Search name** field, select the relevant search name from the drop-down list.
- To edit existing conditions created for the selected search name, click the **Edit Search** button. Please see page 17 of this document for more details.
- To view the results for the selected search, click the **Search** button.

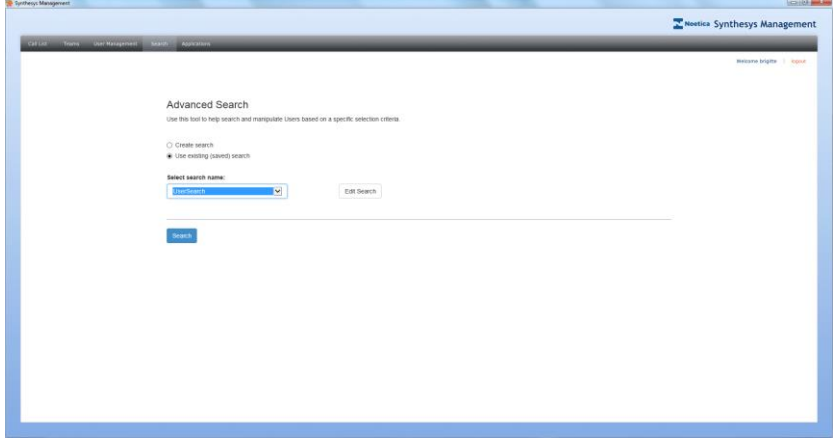

#### <span id="page-15-1"></span>Creating a new search

- Click the **Search** tab, to open the *Advanced Search* dialog.
- Select **Create search,** click into the **Search name** field, and enter a new search name.
- Click the **Filter…** button, to define the new search criteria, as required.

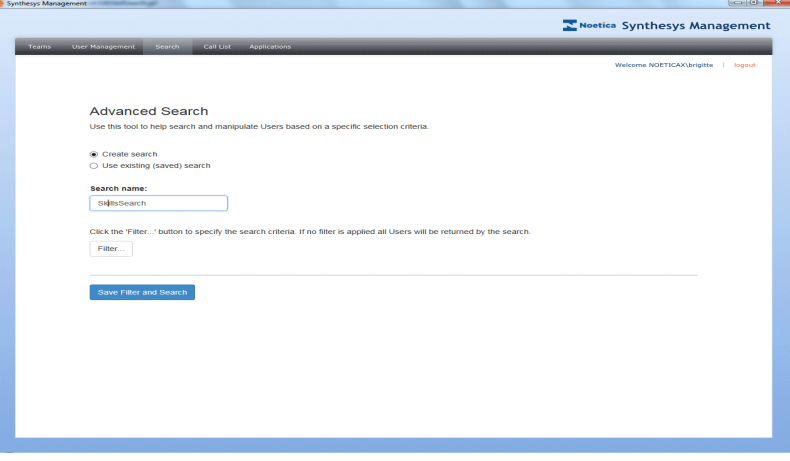

Please see next page for more information.

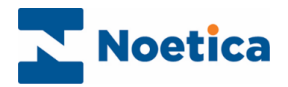

# <span id="page-16-0"></span>Defining Conditions for a new Search

In the *Create Search* dialog you can add conditions to help search and manipulate Users based on specific selection criteria. You can create criteria for a new search and edit or delete the condition discs created. The condition discs can be displayed in auto layout or via the text editor.

## **To define the first condition for the new search criteria**

- Click the **Add Condition** button, to open the *Create Condition* dialog.
- Use the **Entity Property** drop down list, to select the criteria on which to base your search, e.g. Experienced.
- Select the relevant **Operator and Operator Parameter** from the respective dropdown lists, i.e. **Operator = Equal and Operator Parameter** *=* **True.**
- The **Condition Name** field shows the search criteria set: Experienced = True.

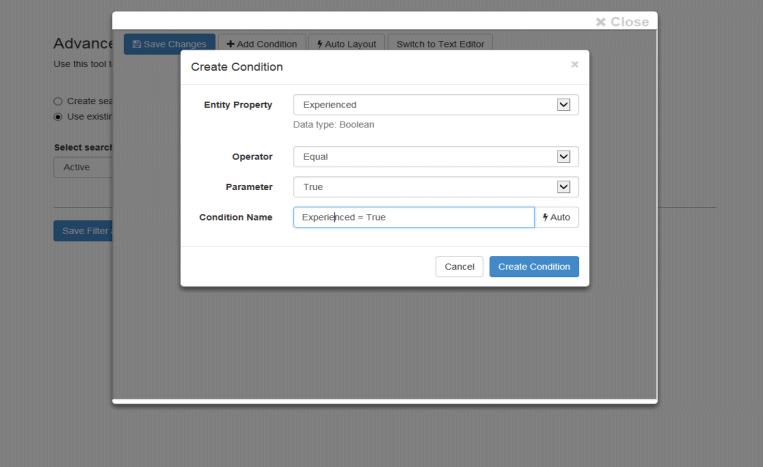

- Click the **Save Condition** button, to save the criteria for the current conditions.
- Click **Cancel**, if you do not wish to create the condition.

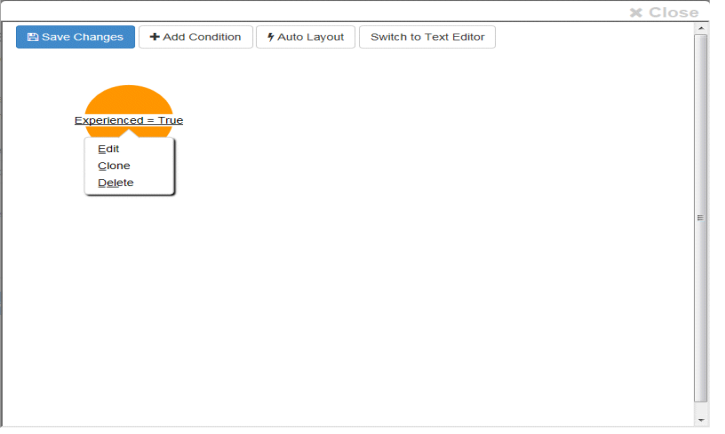

• Create any further conditions as required following the above steps.

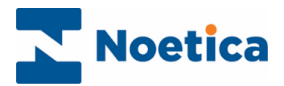

## <span id="page-17-0"></span>Edit, Clone or Delete a Search Condition

- To edit, clone or delete a condition created
- Select the condition disc that you wish to edit.
- Click on the condition name and select **Edit, Clone** or **Delete** as required.
- Make the relevant changes in the Edit Condition dialog.
- Click the **Save Condition** button, to create the condition.
- Click **Cancel**, if you do not wish to create the condition.

### <span id="page-17-1"></span>Saving Changes to Conditions set

To save all search criteria defined for the new Search name

- Click the **Save Changes** button.
- A message: *Success! Filter saved* will appear at the bottom right of the dialog, to confirm that the condition has been saved.

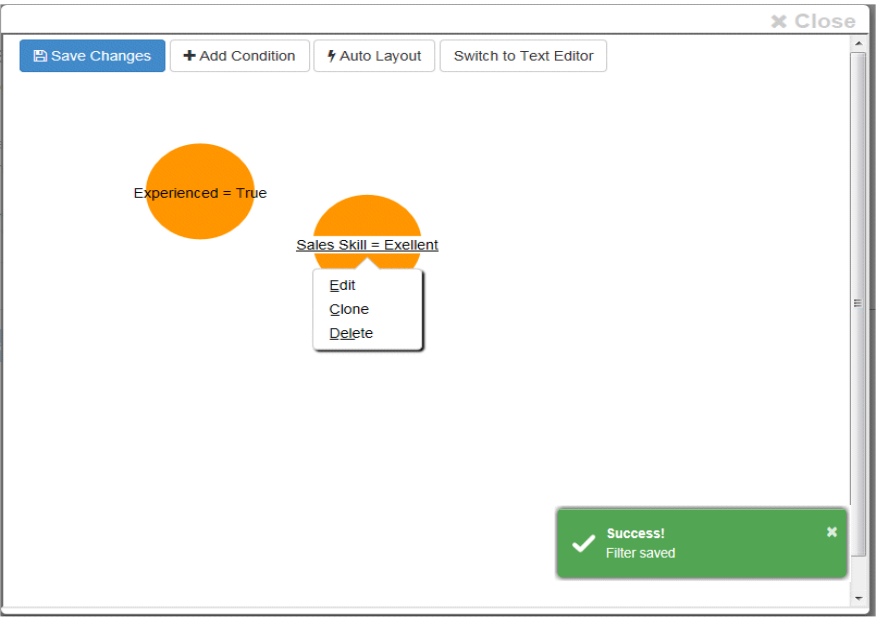

• Click the CLOSE button at the top right of the screen, to return to the *Advanced Search* page.

The next page describes how to view the search results for your condition(s) set.

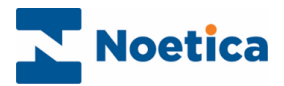

# <span id="page-18-0"></span>Viewing Search Results

#### **To return the users that match either a newly created or existing search**

- Check that the **Search name** field contains the name of the relevant search.
- Click the **Save Filter and Search** button, to open the *Search Result* dialog.

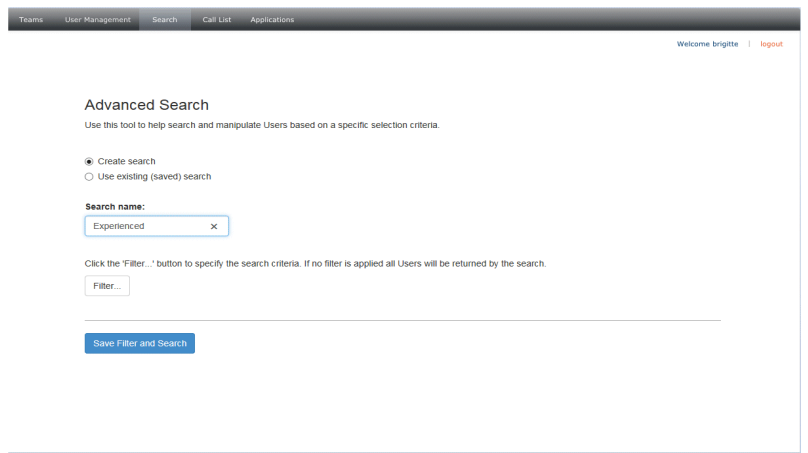

- All users that match the particular skills and attributes defined under the selected search name will now be displayed in the *Search Result* screen.
- The **ID** and **Name** columns in the grid show the user ID and username of staff members displayed. The Active column shows *True* if a user is active, else *False.*  The **Team(s)** column lists the teams of which the users displayed are currently members.

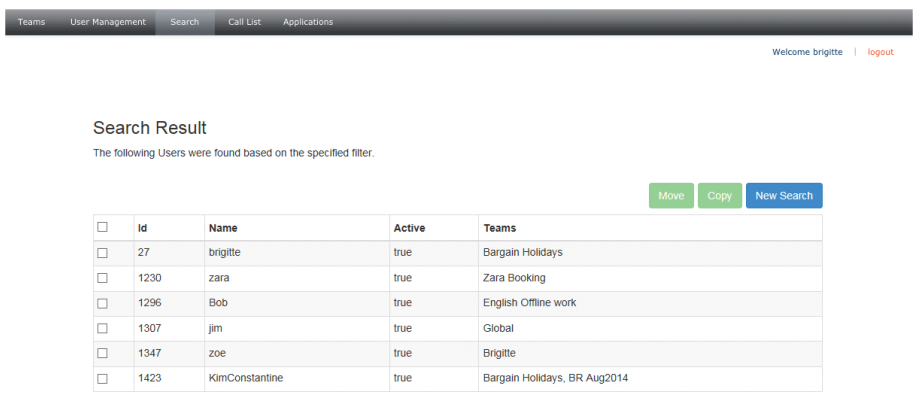

For information about assigning users to the required teams, please see the next page.

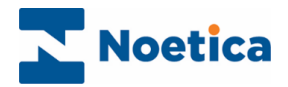

# <span id="page-19-0"></span>Assigning Users to Teams

Any user displayed in the Search Result dialog can now be moved or copied to the appropriate team.

#### **To move users out of their current team(s) into a selected team**

- **Tick the checkbox next to the user(s) that you wish to move.**
- Click the Move button at the top of the grid.
- In the Move User page, select the target team from the drop-down list.
- Click the Move button at the bottom right of the dialog, to re-assign the agent to the selected team, or Cancel the action.

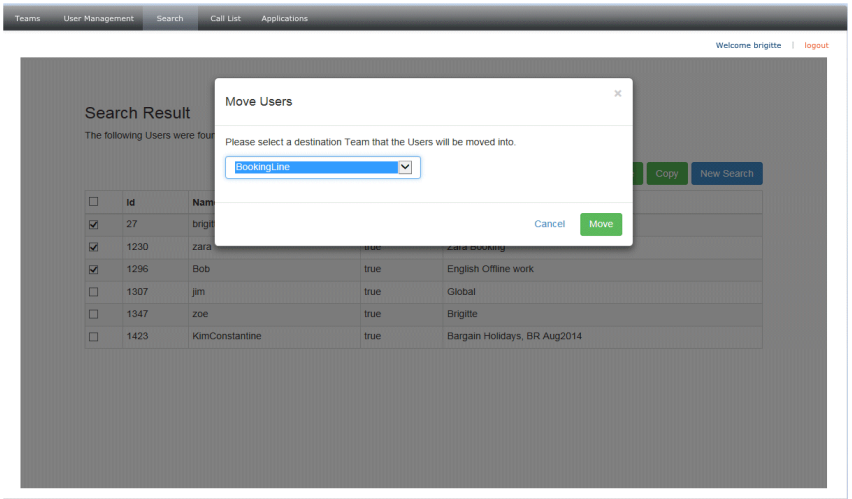

#### **To copy users to another team, in addition to their current team(s)**

- **Tick the checkbox next to the user(s) that you wish to copy.**
- Click the Copy button at the top of the grid, to open the Copy User page.
- Select the target team from the drop-down list and click Copy to add the agent to the selected team, or Cancel, to cancel the action.

The Search Result grid will update, listing the team(s) in which the users are now represented.

<span id="page-19-1"></span>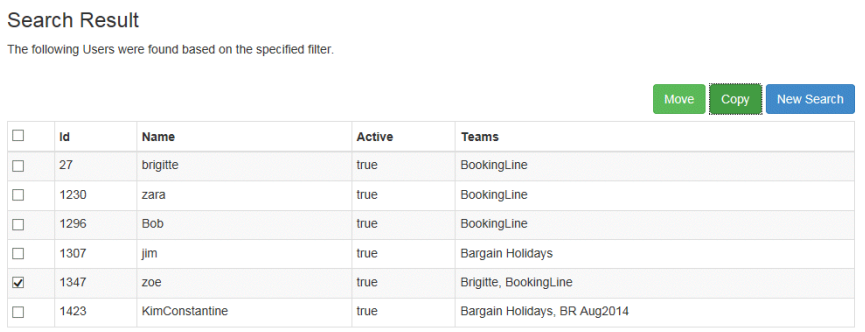

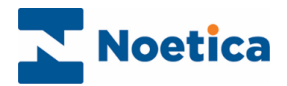

# ACTIVE DIRECTORY INTEGRATION

If your system is *Active Directory* enabled, you will have the ability to import users directly from your companies Active Directory.

Running with active directory integration enabled does change the behaviour of *Synthesys User management* as a lot of the management of users is managed outside of Synthesys.

Using active directory, the following functions in Synthesys are not available or affected:

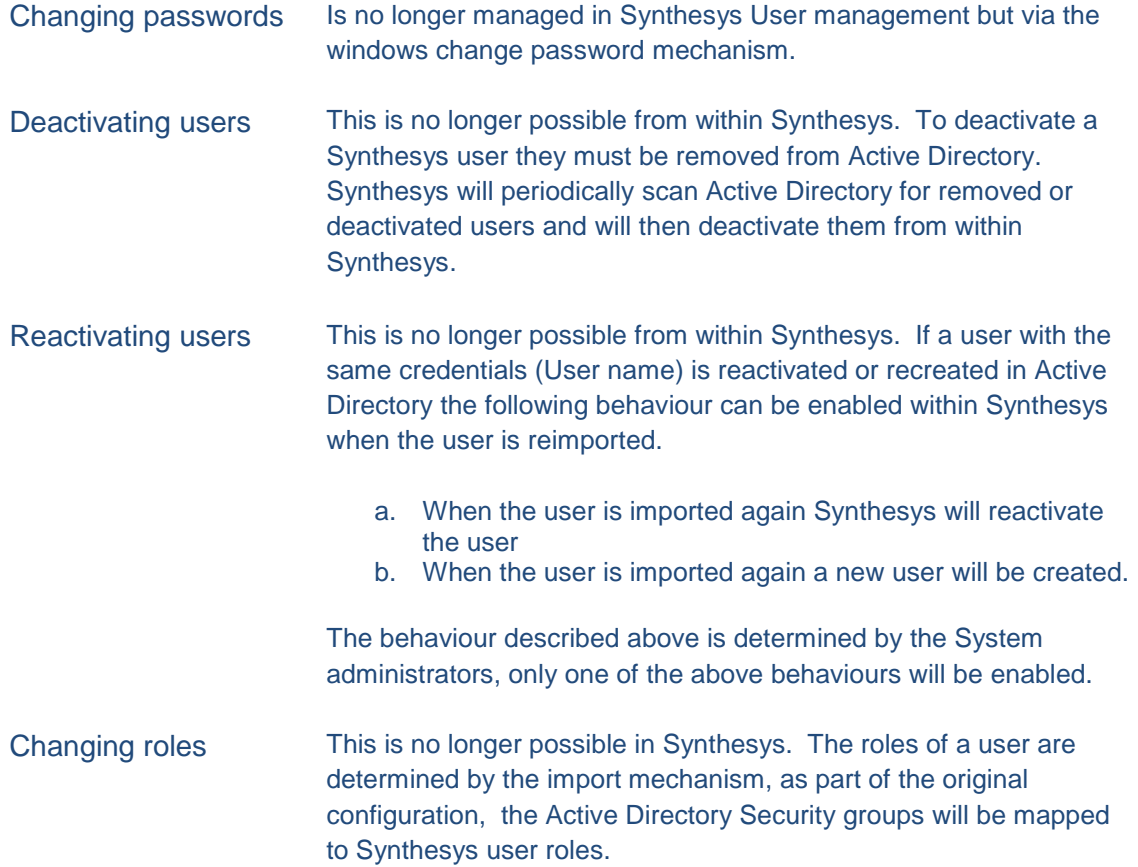

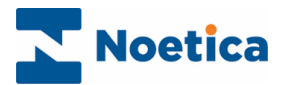

# <span id="page-21-0"></span>Importing Users from Active Directory

In order to import users from Active Directory

- Click the Teams tab at the top of the Synthesys Management screen.
- Select the *Import Users* option from the drop-down menu.

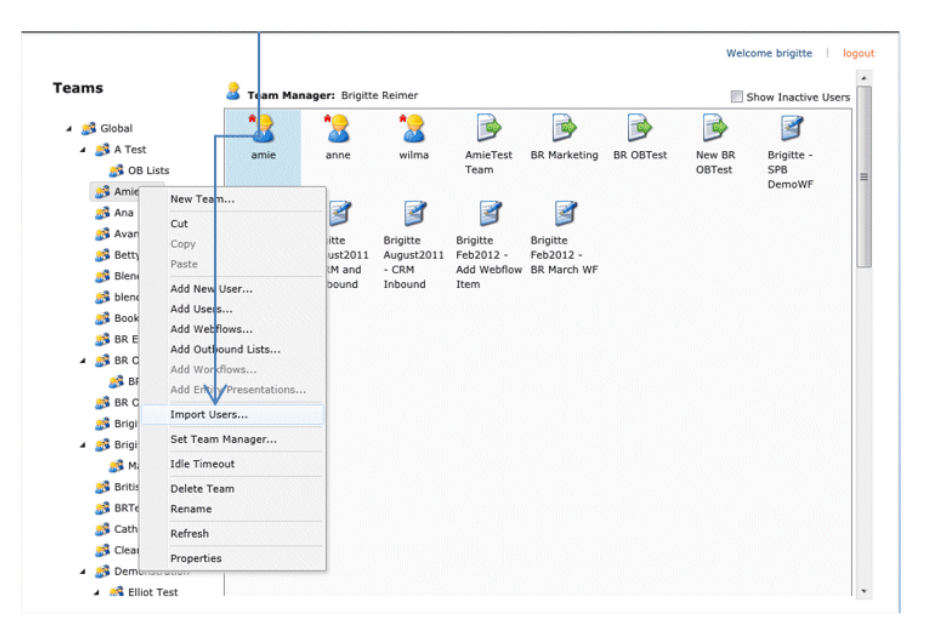

When selected, a list of available users will be shown. This may take up to 60 seconds to display whilst it is querying Active Directory.

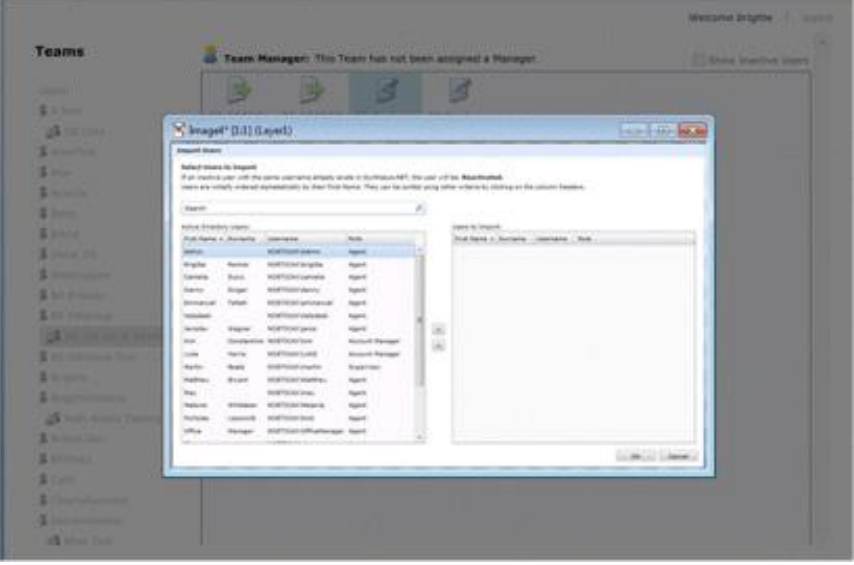

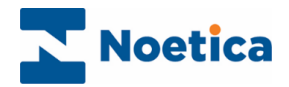

#### To import a user

• Select a user from the list and press the  $\blacksquare$  arrow to move the selected user into the *Users to Import* list

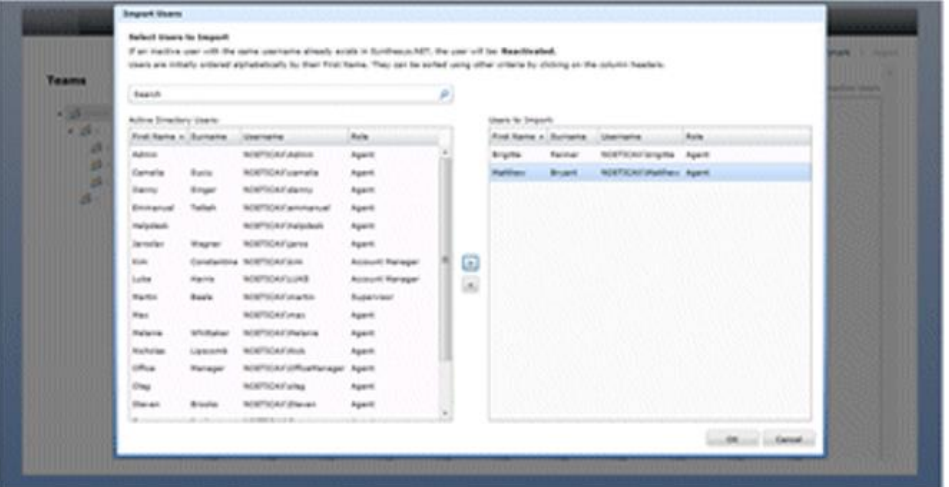

#### If you need to search for a user

• Enter the user's first name, surname or username in the search box to. The search will start automatically when the second letter is typed.

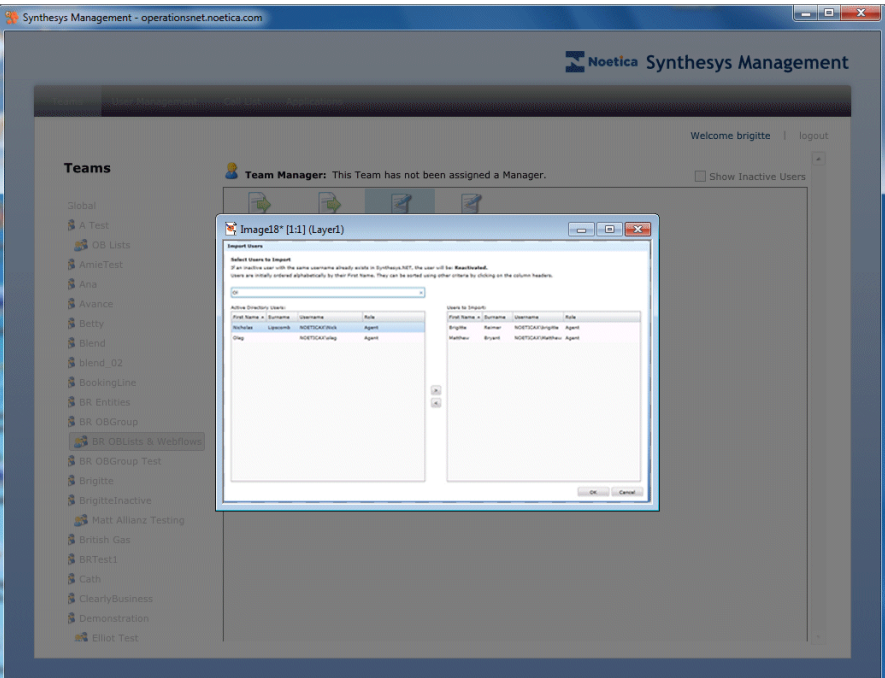

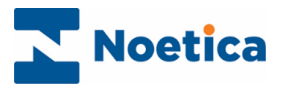

When you have added all the users that you wish to import into the *Users to Import* list

• Press *OK* to return to the team view, displaying the new users.

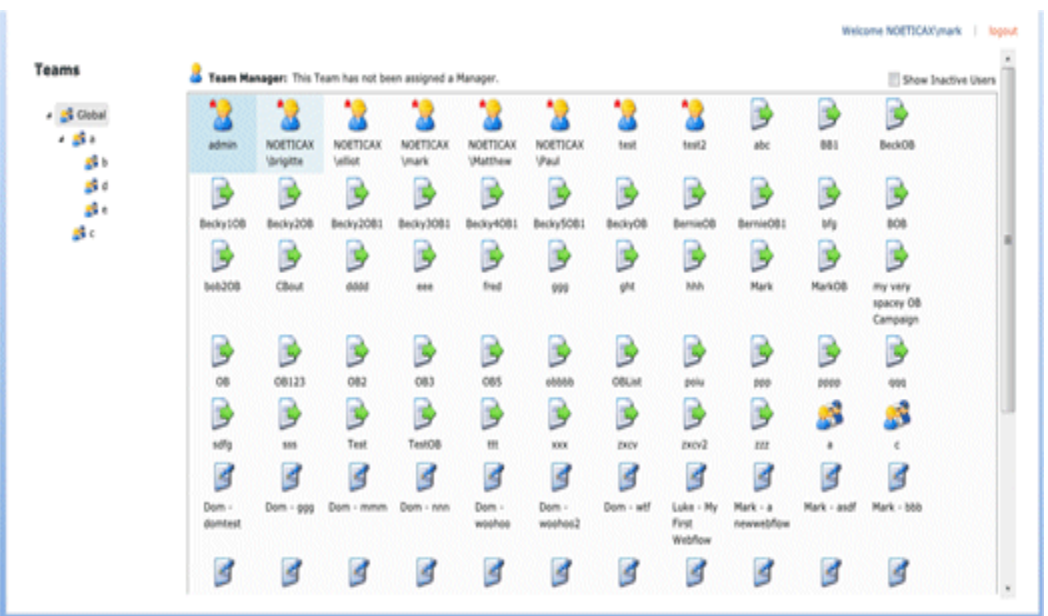